# **OBD-301-R**

# Rear-view camera OBD-coder for VW RNS315/Amundsen, RNS510/Columbus navigation systems and RCD510 radio with 26pin connector as well as Audi MIB MMI Navigation and VW MIB Composition Media

#### **Delivery contents**

Take down the SW-version and HW-version of the interface boxes, and store this manual for support purposes.

HW\_\_\_\_\_\_\_
SW\_\_\_\_\_\_

#### **Legal Information**

Changes/updates of the vehicle's software can cause malfunctions of the interface. We offer free software-updates for our interfaces for one year after purchase. To receive a free update, the interface must be sent in at own cost. Labor cost for and other expenses involved with the software-updates will not be refunded.

### Check compatibility of vehicle and accessories

Requirements

Vehicle Audi, Skoda, Volkswagen

Navigation RNS315/Amundsen and RNS510/Columbus navigation systems

RCD510 Radio/CD head-unit WITH 26pin connector on backside.

MIB Composition Media, MIB MMI Navigation

Limitations

After-market rear-view

camera

PDC screen In some vehicles with MIB system, the PDC screen must be

manually deactivated after automatic camera shutdown

License The OBD-coder can only be used in one vehicle (after use in a

Only compatible with NTSC-cameras.

vehicle the using in other vehicles is blocked)

#### Installation

#### Vehicle with RNS315/Amundsen and RCD510

- 1. On RCD510 ensure that there is a 26pin connector on the rear
- 2. Locate OBD-port and remove cover
- 3. Turn on ignition (pos. 2)
- 4. Wait until the head-unit has booted
- 5. Plug coder into OBD-port
- 6. Leave coder for about 30 seconds in OBD-port
- 7. Remove coder from the OBD-port

To reverse the coding repeat steps 2.-7.

#### **Vehicle with RNS510/Columbus**

- 1. Locate OBD-port and remove cover
- 2. Turn on ignition (pos. 2)
- 3. Wait until the head-unit has booted
- 4. Plug coder into OBD-port, message "DIAG" is shown in the display
- 5. Leave coder for about 30 seconds in OBD-port
- 6. Remove coder from the OBD-port
- 7. A reset is necessary. Press buttons **Tr+**, **Tr-** and \* together and hold them until the reset is done.

To reverse the coding repeat steps 1.-7.

#### **Vehicle with MIB Composition Media und MIB MMI Navigation**

- 1. On RCD510 ensure that there is a 26pin connector on the rear
- 2. Locate OBD-port and remove cover
- 3. Turn on ignition (pos. 2)
- 4. Wait until the head-unit has booted
- 5. Plug coder into OBD-port
- 6. Leave coder for about 30 seconds in OBD-port
- 7. Remove coder from the OBD-port

To reverse the coding repeat steps 2.-7.

**Note:** After the first use on a vehicle, the coder OBD-301-R is personalized to this vehicle (head-unit) and can be used unlimited times to code or reverse coding on this vehicle.

#### Rear-view camera video connection

#### Vehicle with RNS315/Amundsen, RCD510 and RNS510/Columbus

The video interface "RL-MFD3" is additionally required for these systems (available seperately).

#### **Vehicle with MIB Composition Media und MIB MMI Navigation**

The video cable included in the set is connected to the MIB Quadlock connector:

| Cable | colour          | Assignment         |
|-------|-----------------|--------------------|
| •/•/• | Colored (video) | Chamber B - Pin 6  |
| •     | Black (ground)  | Chamber B - Pin 12 |

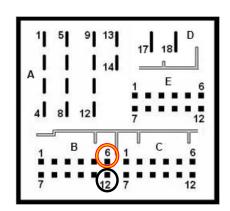

## **LED** information:

| LED         | Status  | Explication                                                |
|-------------|---------|------------------------------------------------------------|
| Blue        | Flashes | Coding process is running                                  |
| Green       | Lights  | Coding procedure successfully completed                    |
| Dod         | Lights  | Remove coding procedure successfully completed             |
| Red         | Flashes | Coding process failed / license violation                  |
| Green + Red | Lights  | CAN Communication Error! - Abort of the diagnostic session |